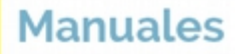

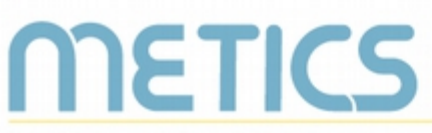

Unidad de Apoyo a la Docencia Mediada con Tecnologías de la información y la Comunicación

# **Manual Calificaciones**

Usted puede registrar las calificaciones, tanto de las actividades desarrolladas dentro del entorno virtual como en el aula, en Mediación Virtual a través del Libro de Calificaciones. Conozca cómo configurarlo en este manual.

**DOCENTES** 

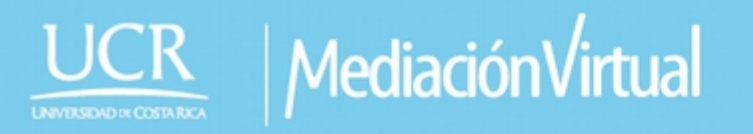

# **Calificaciones en Mediación Virtual**

**RETICS** 

El siguiente manual es un recurso generado por METICS para impulsar la autogestión y actualización de la comunidad docente en el uso de la plataforma Mediación Virtual.

A través de estas páginas, usted podrá identificar los aspectos básicos para utilizar la herramienta Calificaciones dentro de la plataforma institucional y aprovechar sus posibilidades para la docencia.

### **¿Cómo funcionan las calificaciones en el entorno virtual?**

**Calificaciones** es una herramienta que permite administrar los resultados de las evaluaciones de los estudiantes matriculados en un curso que se desarrolle en Mediación virtual.

Para su utilización y configuración en Mediación Virtual es importante contar con el Programa de curso, particularmente la sección que describe las Actividades de Evaluación y las ponderaciones que se van a aplicar para obtener las calificaciones.

Para un mejor uso y aprovechamiento de esta herramienta es necesario tener identificadas todas las actividades que conformarán la calificación, sean o no parte del entorno virtual.

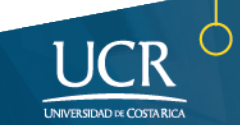

#### **Usos del reporte de Calificaciones**

**METICS** 

Para ingresar al reporte de calificaciones y sus configuraciones debe hacerse click en la opción de Configuración del Libro de Calificaciones, la cual forma parte del bloque de Administración y se encuentra bajo la pestaña **Reportes**.

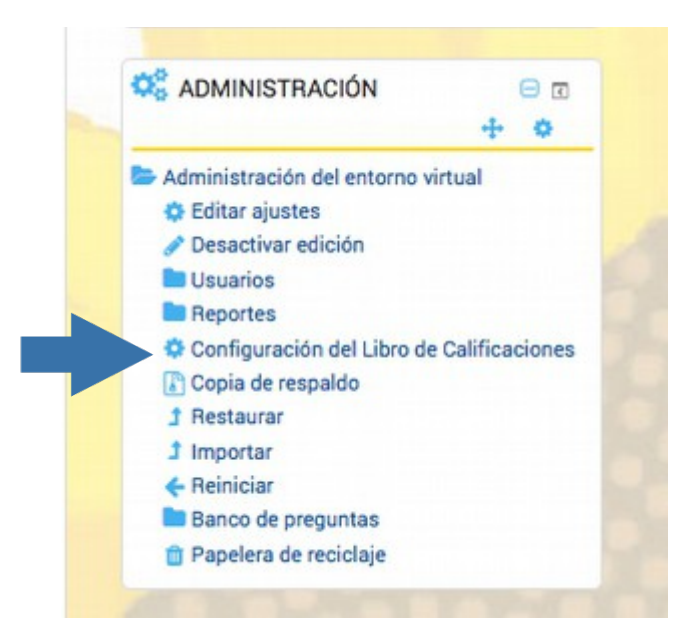

Una vez que ingresa, se le va a desplegar en el bloque principal una ventana como la siguiente, donde por defecto se le reflejarán las actividades que ha incluido dentro de su entorno virtual. De no haber incluido actividades todavía en el entorno, sólo aparecerá una carpeta con el nombre del curso:

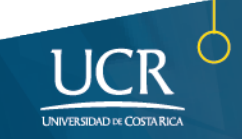

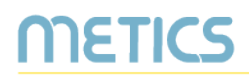

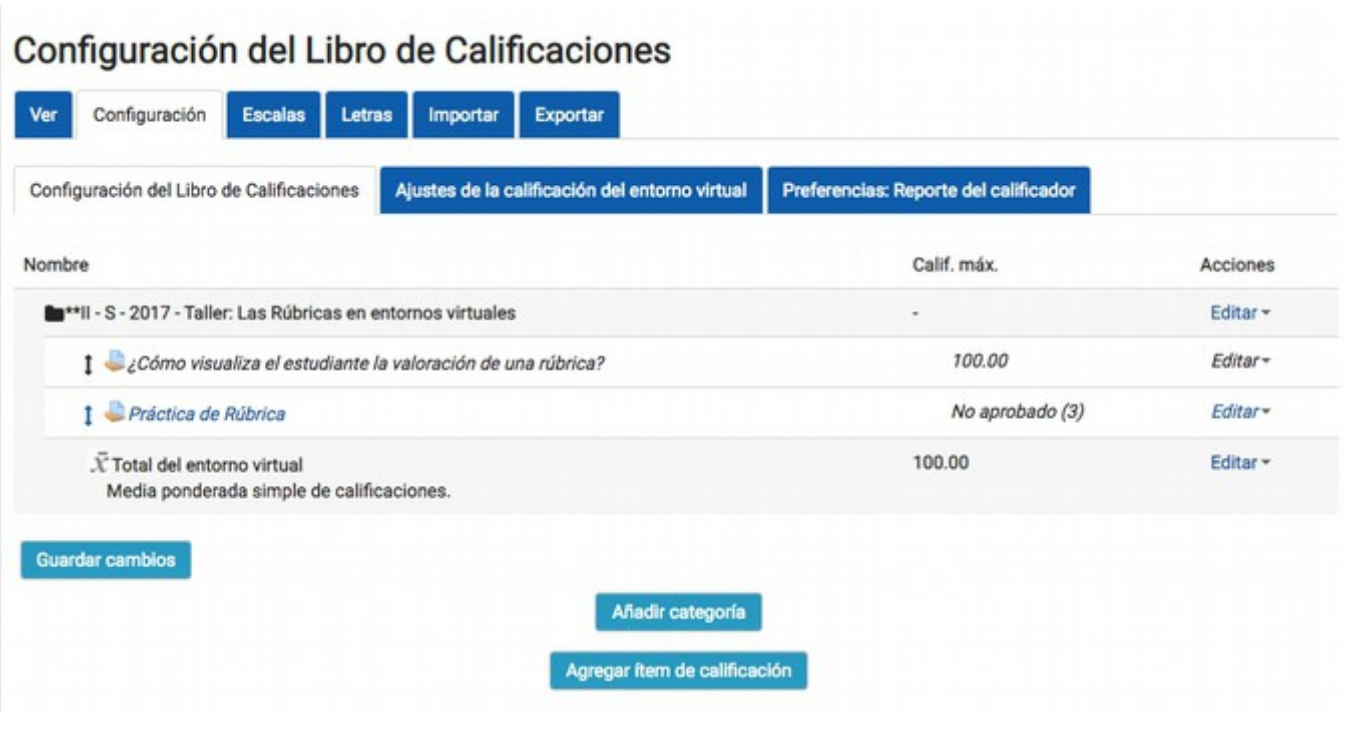

**Nota:** Recuerde que todas las opciones de actividades de la plataforma (a excepción de la Wiki) son reflejadas automáticamente en el Libro de Calificaciones una vez que usted las ha incluido en alguno de sus bloques del entorno virtual.

Luego, en el bloque de Administración, encontrará las siguientes opciones las cuales se detallan a continuación:

**C**& ADMINISTRACIÓN  $\Box$ Administración de calificaciones Reporte del calificador Historia de calificación Reporte de resultados Reporte vista general Vista individual **A** Reporte de usuario Configuración Configuración del Libro de Calificaciones Ajustes de la calificación del entorno virtual Preferencias: Reporte del calificador **Importar Exportar Letras J**oEscalas Administración del entorno virtual

En este espacio se puede tener acceso a los reportes:

**IETICS** 

- **Reporte de calificador:** Es el que utiliza el docente para ver el cálculo de calificación de todo el estudiantado, desagregado por nombre, dirección electrónica y todas las actividades que fueron entregadas y calificadas.
- **Historia de calificación:** permite al docente seleccionar a estudiantes específicos, calificarles sus ítems y calificaciones y ver la historia de la calificación para ciertas fechas. posible ver solamente las calificaciones revisadas y descargar los datos en varios formatos tales como CSV o para hoja de cálculo Excel/Libre Office.
- **Reporte de resultados**: Muestra las columnas que pueden ser vistas por el estudiante en su reporte de calificación del curso.
- **Reporte vista general:** Por medio de este reporte el docente puede accesar los diferentes entornos virtuales que tiene asignados para dirigirse a los reportes de calificaciones. Además, puede filtrar las calificaciones por usuario en cada uno de estos entornos.
- **Vista individual:** le permite al docente de curso ver, ya sea todas las calificaciones de un solo estudiante, o ver un solo ítem de calificación para todos los estudiantes.
- **Reporte de usuario**: Muestra cómo verá el estudiante el resultado de sus actividades calificadas: nota, porcentaje, retroalimentación, otros.

En la parte central se encuentra la carpeta de Configuración de la cual hablaremos más adelante. Finalmente en este menú puede encontrar los siguientes elementos:

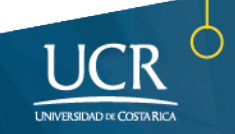

- **IETICS** 
	- **Importar:** Permite traer archivos en formato CVS<sup>[1](#page-5-0)</sup> y XML<sup>[2](#page-5-1)</sup> para ingresar las calificaciones de los estudiantes.
	- **Exportar:** Permite crear un archivo de las calificaciones finales de los estudiantes, en este caso, las que están registradas en el entorno virtual. La exportación la realiza en diversos formatos: Open Document, Texto simple, Excell y XML.
	- **Letras:** Esta opción se utiliza cuando la calificación se realiza con base en letras. El docente debe seleccionar los rangos que corresponden a cada letra.
	- **Escalas:** Corresponden con las escalas de calificación.

En la carpeta central de Configuración, encontrará las siguientes opciones:

#### **Configuración del Libro de calificaciones**

Permite al docente incorporar las actividades y las calificaciones y pesos que tendrán en la calificación.

#### **Ajustes de la calificación del entorno virtual**

Permite determinar cómo se ve el libro de calificación para todos los participantes del entorno virtual.

<span id="page-5-1"></span><sup>2</sup>XML, siglas en inglés de eXtensible Markup Language ("lenguaje de marcas Extensible"), es un lenguaje de marcas que permite definir la gramática de lenguajes específicos para estructurar documentos grandes. XML da soporte a bases de datos, siendo útil cuando varias aplicaciones deben comunicarse entre sí o integrar información.

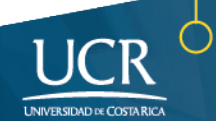

<span id="page-5-0"></span><sup>1</sup>Los archivos **CSV** (del inglés *comma-separated values*) son un tipo de documento en [formato abierto](https://es.wikipedia.org/wiki/Formato_abierto) sencillo para representar datos en forma de tabla, en las que las columnas se separan por comas y las filas por saltos de línea. Los campos que contengan una coma, un salto de línea o una comilla doble deben ser encerrados entre comillas dobles.

#### **Preferencias del Reporte del calificador**

**RETICS** 

Las preferencias del reporte establecen qué opciones se pueden manejar en el Reporte de calificador.

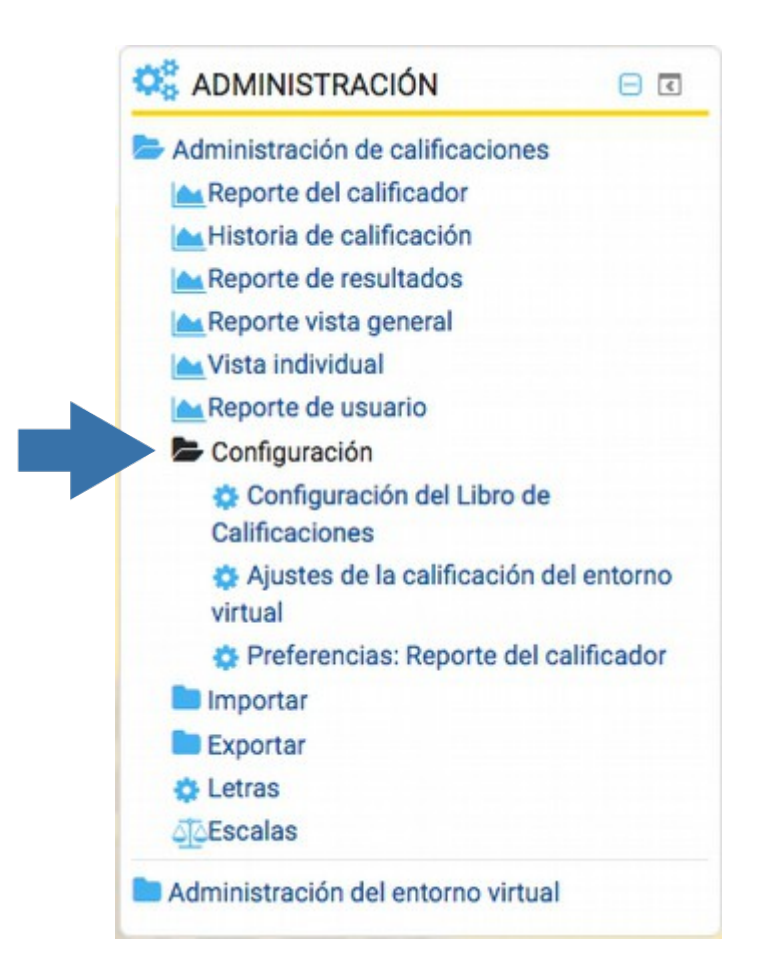

**Nota:** Usted también puede dirigirse a estas opciones de Configuración haciendo click en los botones que aparecen en la pantalla principal. Sobre ellos también encuentra otras de las opciones de las Calificaciones, entre ellas la Configuración de Escalas.

# Configuración del Libro de Calificaciones

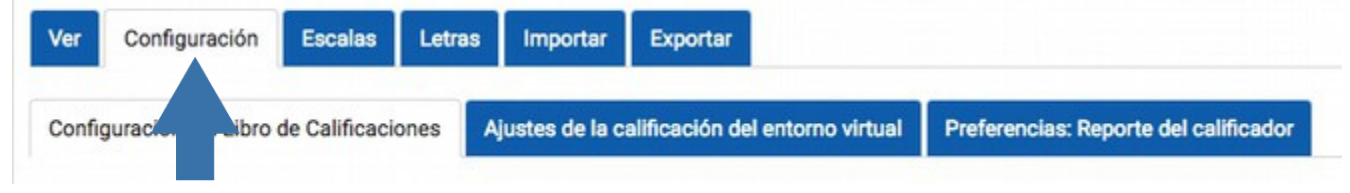

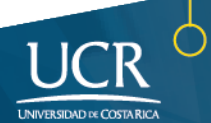

# **Configurando el Libro de Calificaciones**

METICS

Para iniciar con la configuración, tendremos que localizar el bloque de Administración y allí, ingresar al enlace de **Configuración del Libro de Calificaciones**. Al ingresar aparece lo siguiente en el panel:

#### Configuración del Libro de Calificaciones

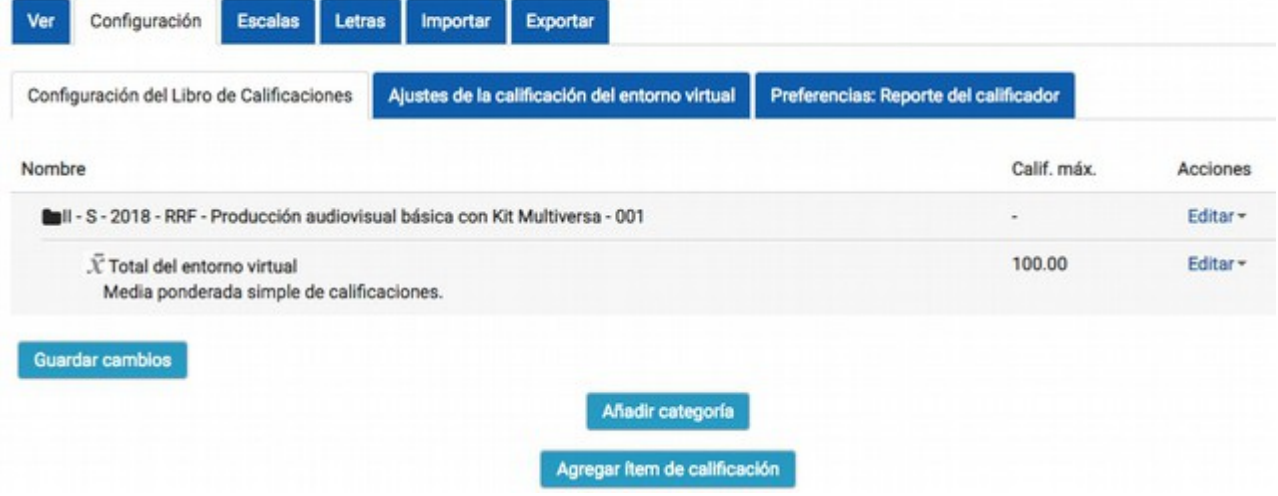

En este panel se integran las categorías y los ítemes de calificación (las actividades evaluativas) Para ello es importante conocer cómo se integran al Libro de calificaciones:

#### **Categorías e Ítemes:**

Las calificaciones se registran en el entorno virtual de dos maneras:

- a. Cuando el docente las ingresa en los bloques del entorno y configura la forma de calificación, o
- b. En **Calificaciones** agregando **Ítem** (Actividad). Esta forma es importante para aquellas actividades que no son en línea, pero que forman parte de la calificación final del curso.

Las **Categorías** sirven para organizar los **ítemes** según su naturaleza y para definir la forma de cálculo de la calificación.

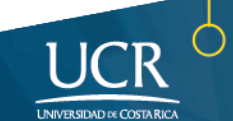

Para comprender la configuración de las Calificaciones mostraremos un ejemplo que pueda servir de referencia para los principales ajustes que podemos hacer para llevar el registro de calificaciones.

Al final del panel tenemos 3 tipos de botones:

**RETICS** 

**Guardar cambios**: para registrar toda modificación que se realice.

**Añadir categoría:** Clasifica las diferentes actividades que se calificarán en grupos, esto permite seleccionar la forma de cálculo de la calificación final.

**Agregar ítem de calificación**: agrega las actividades que se califican en el entorno.

Teniendo en cuenta esta información iniciamos la configuración de nuestro libro de calificaciones, basándonos en su programa de curso, específicamente en la parte de Actividades de Evaluación y las ponderaciones del curso. Para ello vamos a poner un **ejemplo:**

Suponemos que tenemos un curso con las siguientes actividades de evaluación:

- Exámenes 40%
- Tareas 30%
- Trabajos en clase 20%
- Reportes de Giras 10%

Como podemos observar tenemos cuatro rubros de calificación. Para el caso de las Tareas son tres entregas y dos reportes de Giras; cada una de estas actividades fue configurada en los bloques del entorno virtual con la aplicación de "Tareas", esto hace que automáticamente aparezcan en el libro de calificaciones tal y como se muestra a continuación:

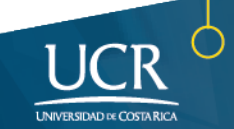

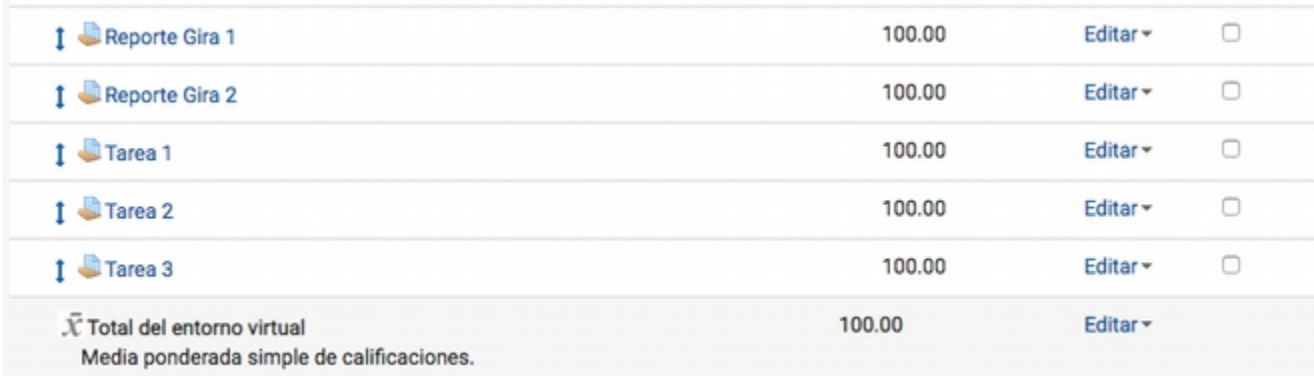

Para organizar estas entregas es que se crean las Categorías y a ellas se les seleccionar la forma de cálculo. Para proceder vamos a hacer clic en el botón "**Añadir Categoría"** ubicado al final:

**METICS** 

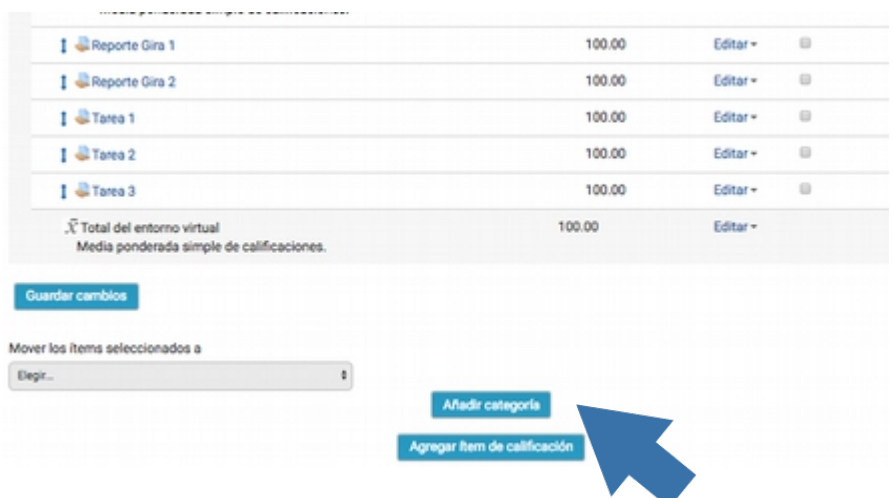

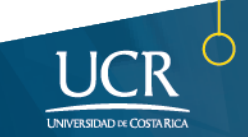

En la configuración anotamos los datos de la Categoría: 1. Le ponemos un nombre distintivo a la Categoría. 2. Seleccionamos el método de cálculo en el apartado de **Cálculo Total.** En este caso, seleccionamos **Media ponderada simple de calificaciones** pues todos los reportes tienen en el mismo valor (10%), si tuvieran valores diferentes debemos seleccionar **Media ponderada de calificaciones.** Seleccionamos el tipo de calificación, en este caso será valor por ser numérico. Damos click en **Guardar cambios** para obtener la Categoría en el Libro de calificaciones.

**METICS** 

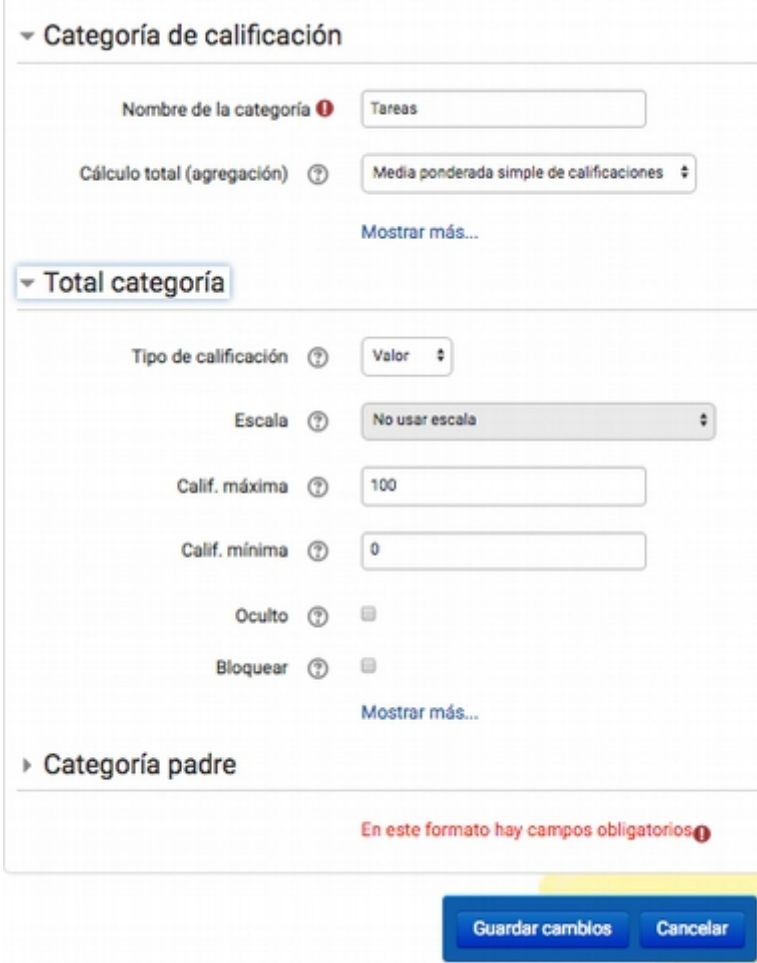

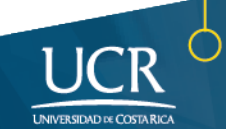

Una vez que guardamos los cambios la categoría aparecerá en el Libro de Calificaciones tal y como se muestra:

**METICS** 

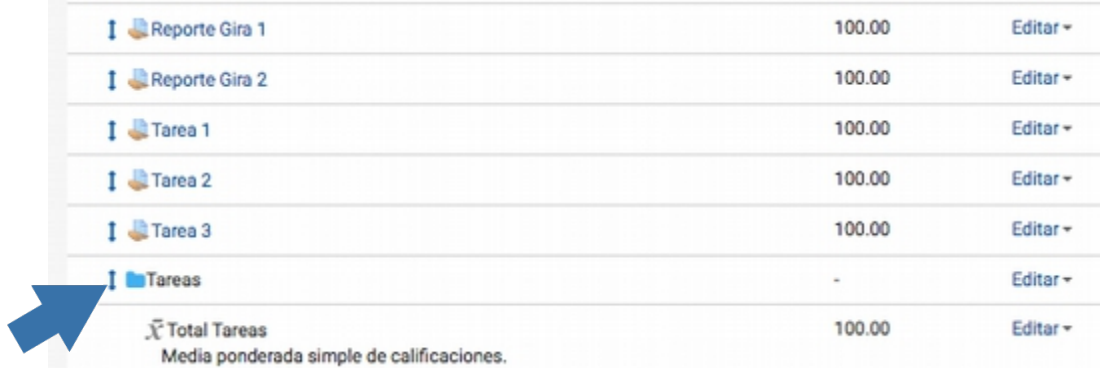

Ahora debemos ubicar las actividades dentro de la categoríacreada. <sup>3</sup> Para ello debemos marcar todos los ítemes que irán dentro de la categoría. Esto lo hacemos en la última columna:

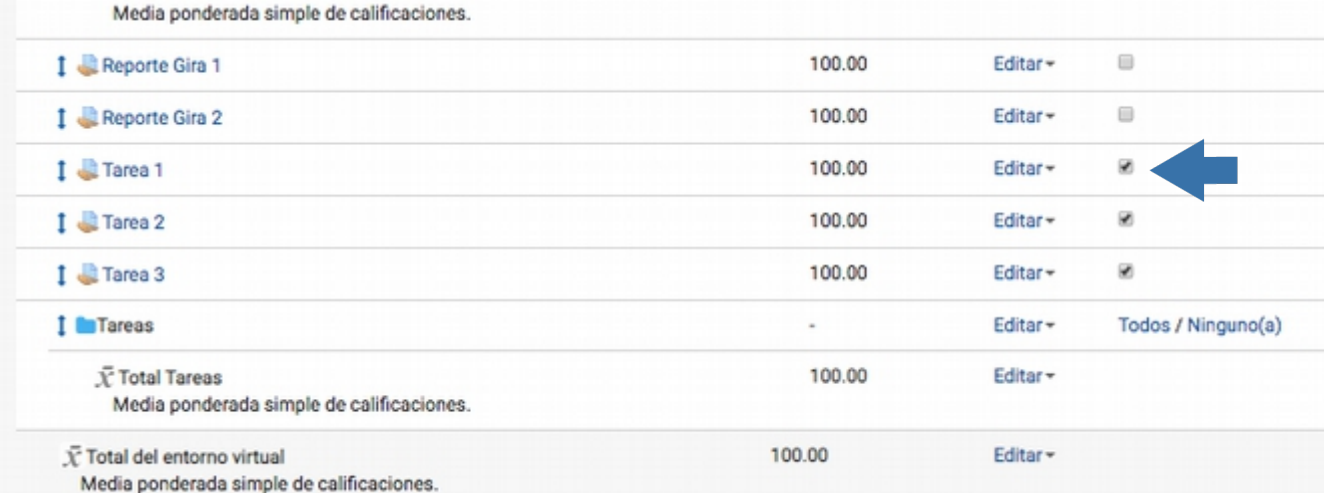

En la parte inferior aparecerá la indicación de mover los ítemes al lugar donde usted seleccione. El nombre del curso siempre aparecerá como categoría, junto con las categorías que usted haya creado:

<span id="page-11-0"></span><sup>3</sup>Usted puede crear las categorías al configurar su curso, y una vez que agrega actividades puede ubicarlas dentro de las categorías.

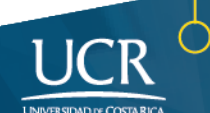

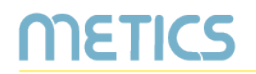

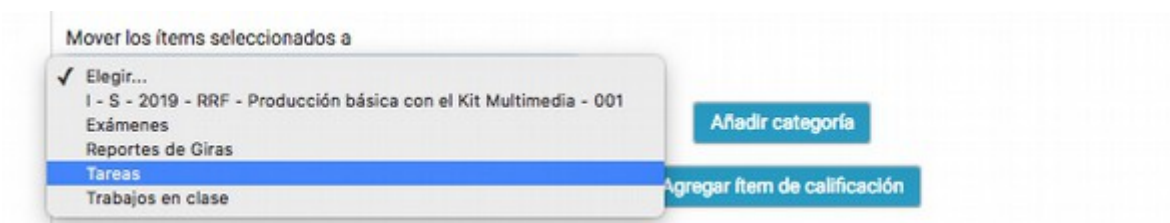

En este caso seleccionamos "**Tareas"**, la categoría que creamos para agrupar las actividades.

Una vez que hemos agrupado en la categoría debemos poner las Ponderaciones dentro de la calificación de cada categoría para programar su cálculo final. Recordemos los cálculos pueden ser **Media ponderada simple**, si todas las categorías tienen el mismo valor y **Media ponderada de calificaciones** si tuvieran valores diferentes.

En nuestro ejemplo, en la categoría de "**Reportes de Giras"** cada uno tiene un valor distinto, por lo que se eligió la opción de **Media Ponderada de Calificaciones** y así saldrá el recuadro que permite colocar el peso o porcentaje en cada una de las asignaciones tal y como se muestra a continuación:

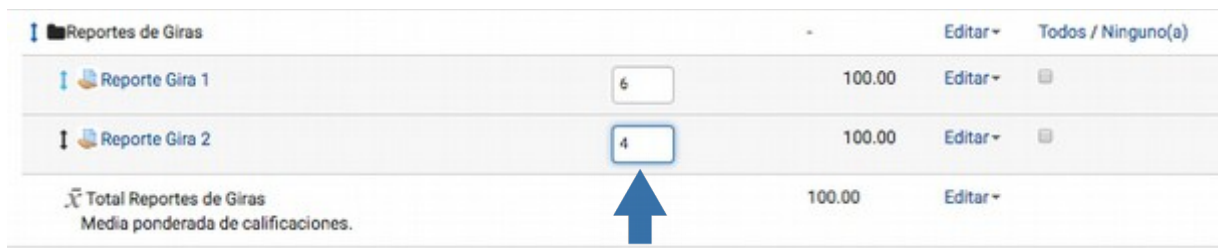

Al finalizar debemos hacer clic en el Botón *Guardar cambios*.

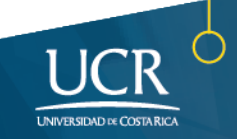

## **¿Cuándo y cómo agregar un ítem de calificación?**

METICS

La opción de **Agregar ítem de calificación** aparece en la configuración del Libro de Calificaciones para incluir especialmente aquellas actividades que no están configuradas en los bloques del entorno virtual; de esta forma podremos agregar todas las actividades que se han desarrollado en el curso sin importar si se realizaron o no por medio de la plataforma.

En este caso vamos a tomar como ejemplo una "exposición realizada en clase"; para agregarla nuevamente nos colocamos al final del panel de Configuración del Libro de Calificaciones y hacemos clic en el botón **Agregar Ítem de Calificación**.

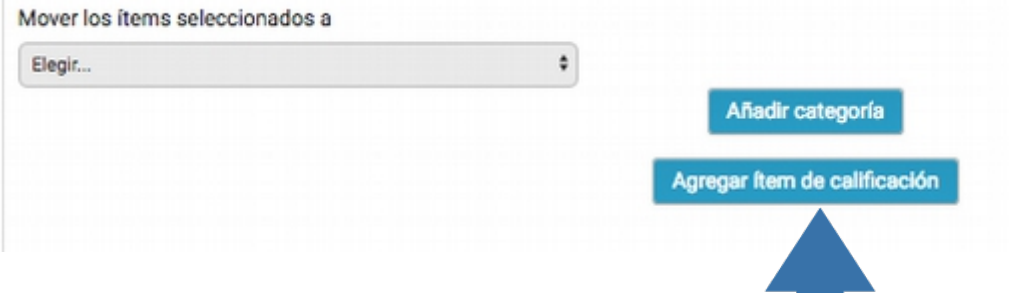

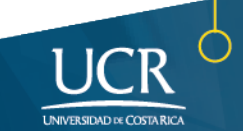

De nuevo tendremos un formulario para configurar, en este caso, el ítem de calificación:

**METICS** 

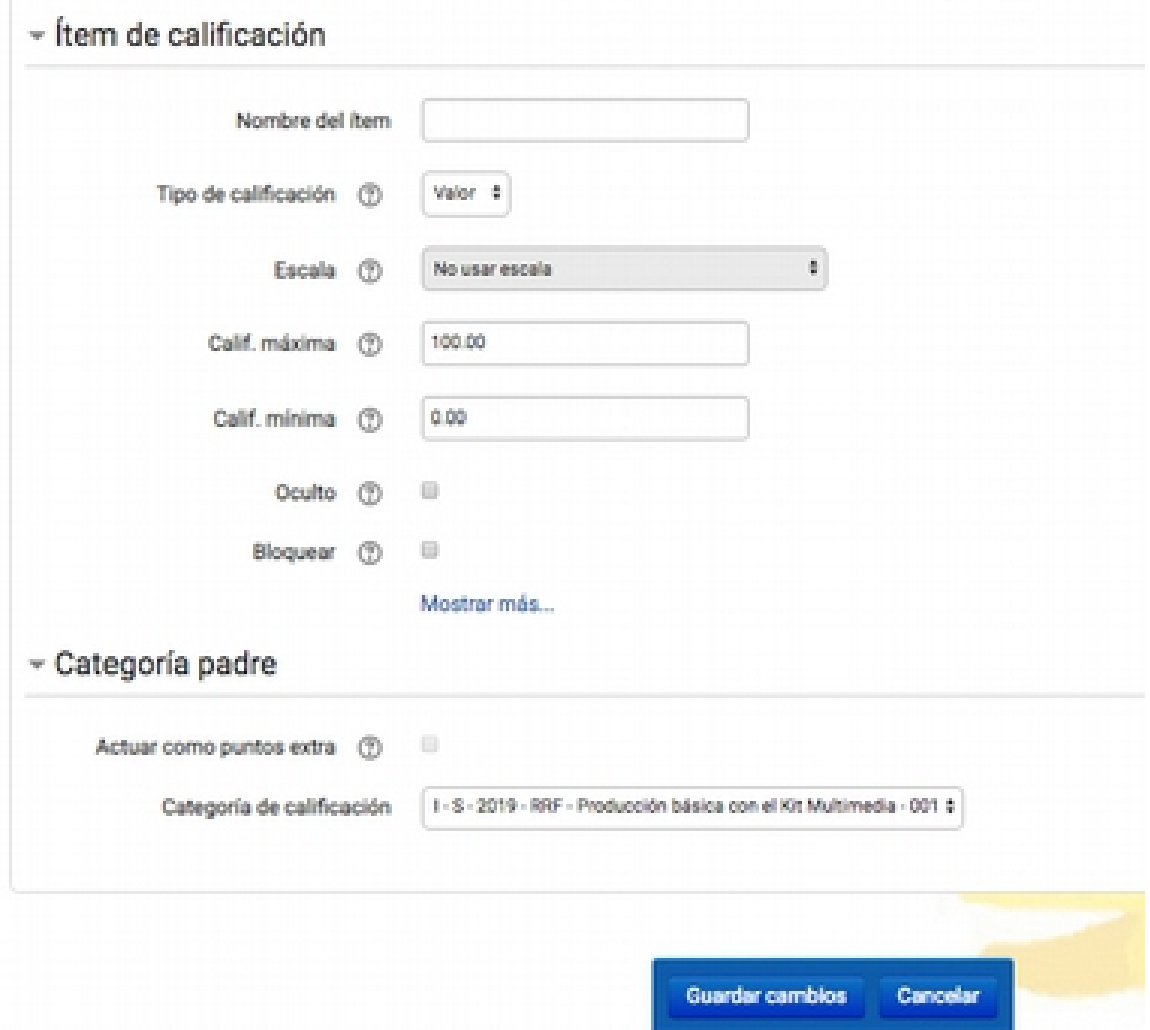

Incluimos el nombre del ítem, el tipo de calificación. Existen cuatro tipos:

- **Ninguna** No hay calificación posible
- **Valor** Un valor numérico con máximo y mínimo
- **Escala** La escala se configura aparte.
- **Texto** Solo retroalimentación.

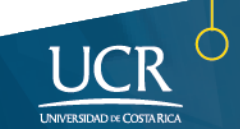

Se incorpora además la calificación máxima y la mínima. En el apartado de Categoría padre se puede ubicar al ítem en la categoría de calificación que se requiere. Luego se debe dar click al botón **Guardar Cambios** para asegurar que se integren al Registro de Calificaciones.

METICS

Siguiendo nuestro ejemplo esta sería la configuración definida:

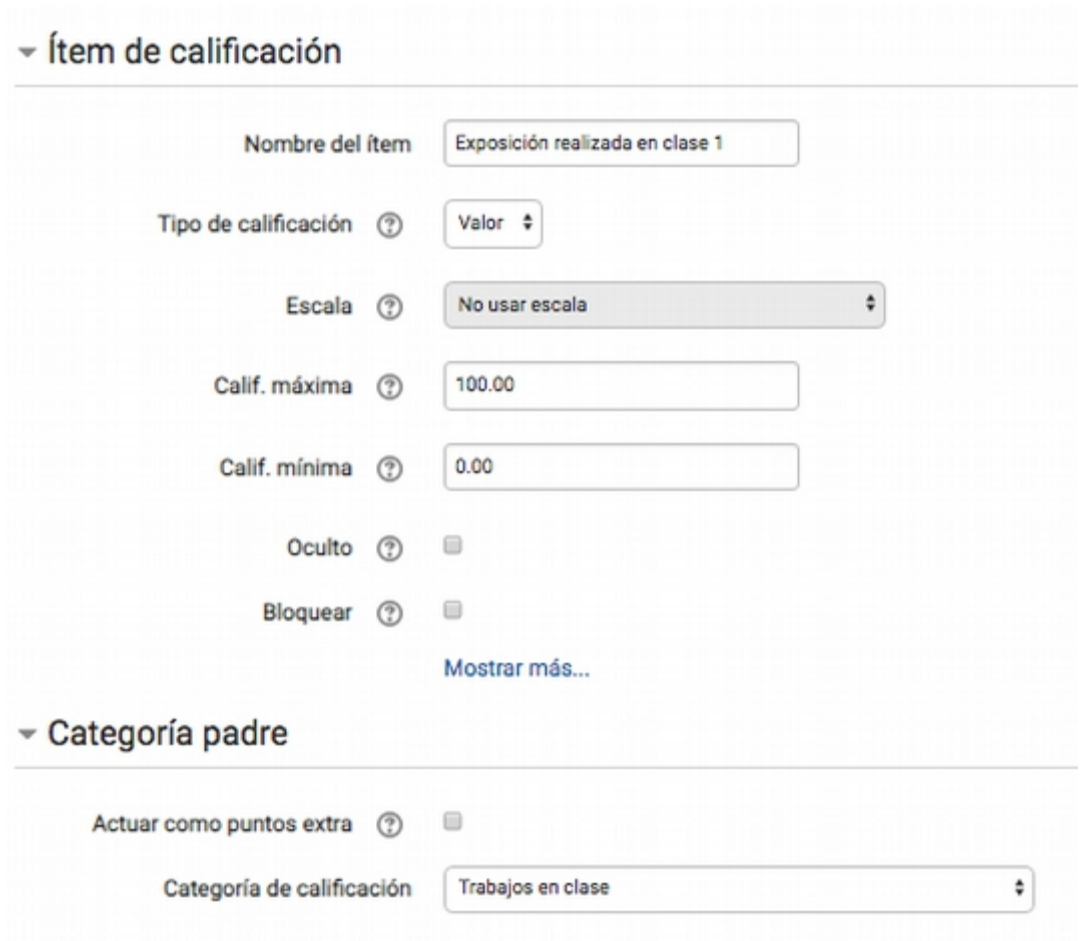

**Nota:** El ítem desplegará la casilla para poner la ponderación respectiva únicamente cuando se haya agregado a una categoría con la configuración para colocar distintas ponderaciones o al ajustar la ponderación total del curso, tal y como lo veremos a continuación.

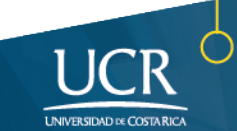

### **¿Cómo ajustar la ponderación total del curso?**

IETICS

Para el cálculo final, debe tomar en cuenta que la Categoría General (o padre) del curso por defecto tiene como método de calificación **Media ponderada Simple de calificaciones**, por lo que en primera instancia no aparecerán las casillas para que usted coloque los porcentajes respectivos de sus categorías de evaluación. Para que esto suceda, debe dirigirse a la opción de **Editar** que aparece al final de la categoría padre y buscar la opción de **Editar Ajustes:**

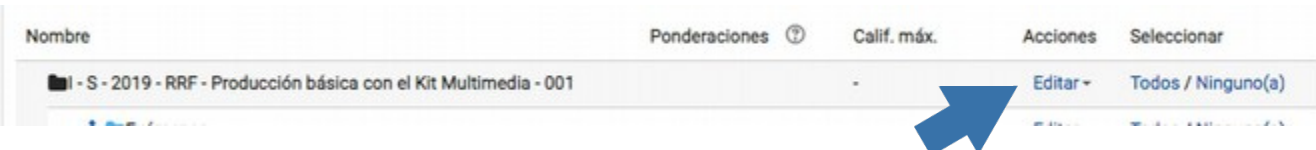

#### Ahí debemos pasar el cálculo total a la opción de **Media ponderada de Calificaciones**:

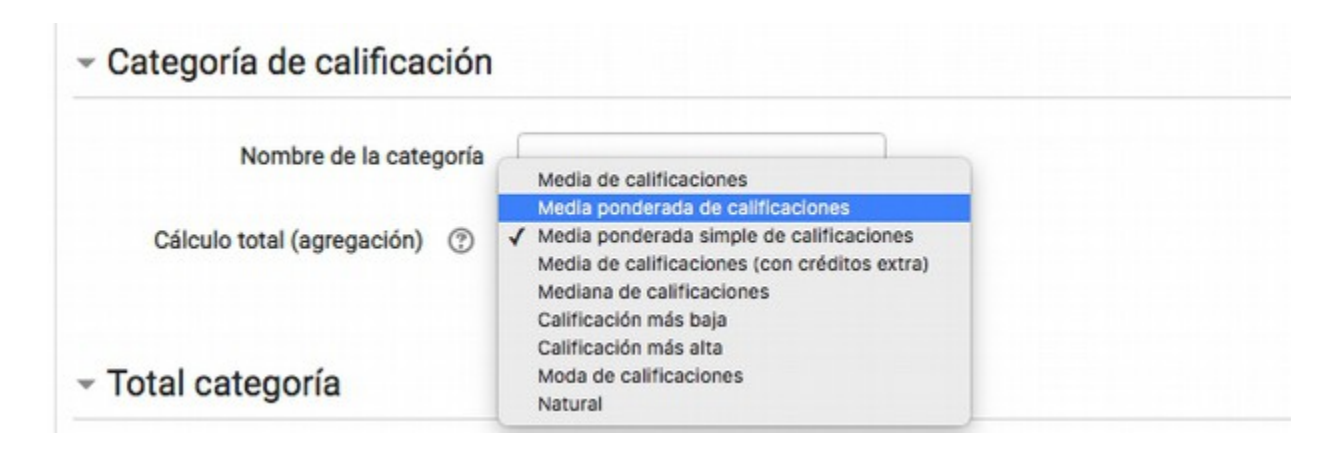

De esta forma, ya podrá colocar los respectivos porcentajes en sus categorías generales y en los ítems que no han sido asignados a alguna categoría, ya que por defecto aparecen en 1.0:

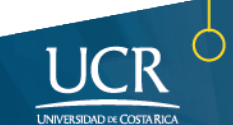

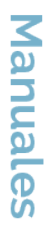

Configuración del Libro de Calificaciones

**METICS** 

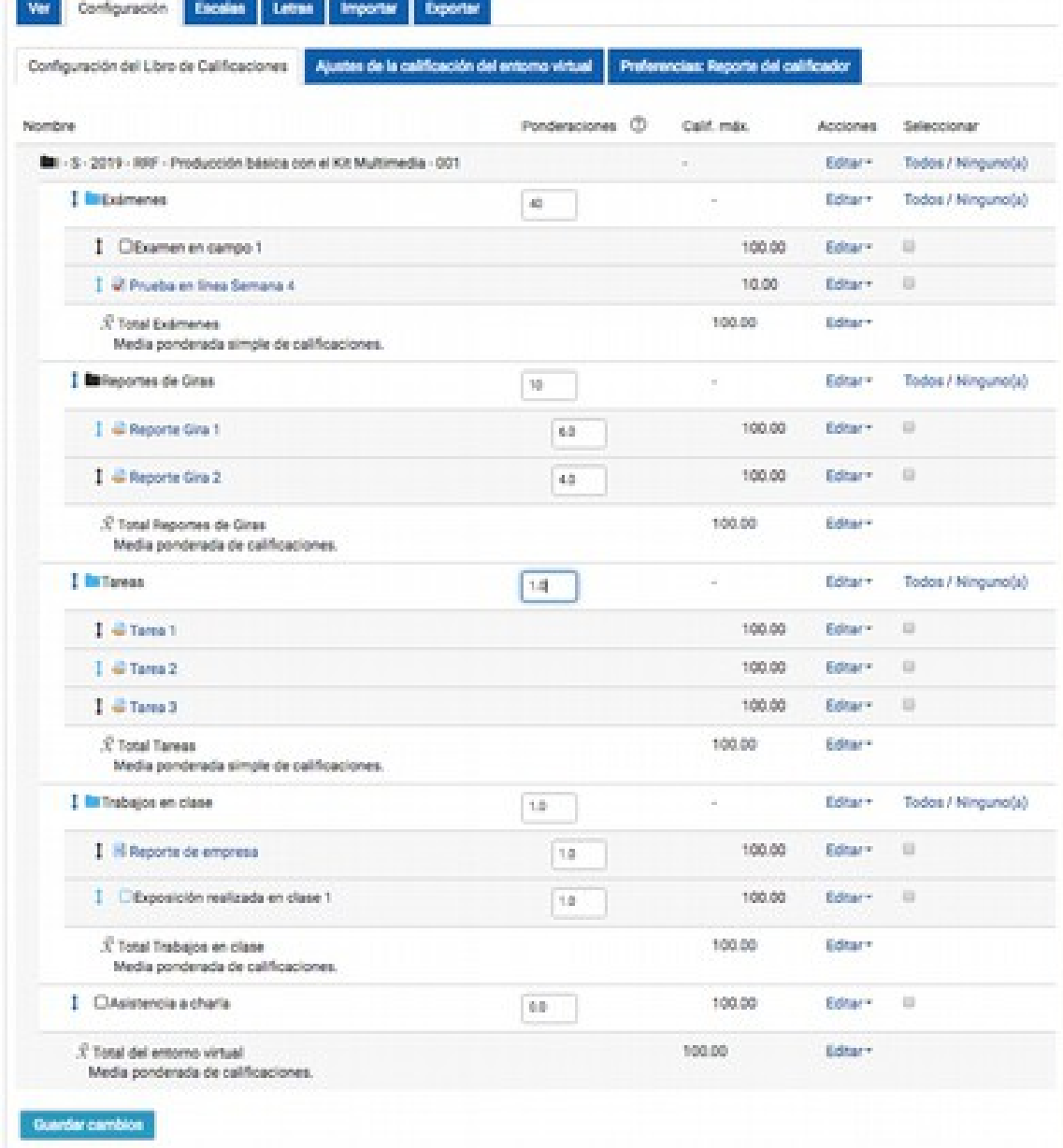

No olvide guardar los cambios. Ahora tenemos listo el libro de calificación.

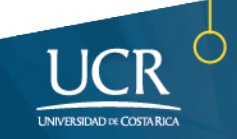

## **¿Cómo visualizar y editar los reportes de calificación?**

**RETICS** 

En los reportes usted podrá tener la información de las calificaciones de cada estudiante por cada Categoría, Ítem y Calificación Total del Entorno.

Veamos inicialmente el **Reporte del Calificador**. Éste es el que le permite al docente ver el nombre de los estudiantes y sus calificaciones en las distintas actividades y el cálculo de la calificación final del curso; es decir, refleja el registro de todas las calificaciones en general:

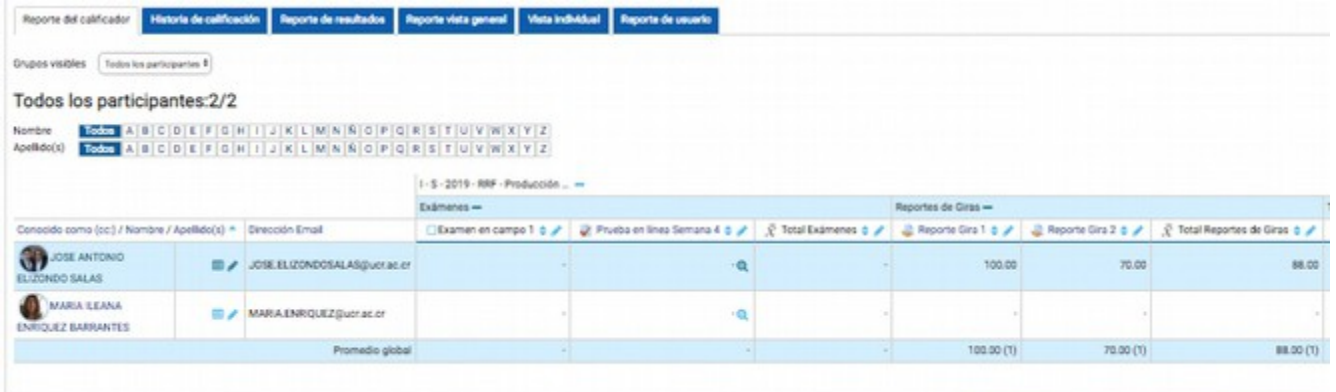

Según sea la cantidad de ítemes de calificación así se desplegará la matriz de calificaciones, para moverse en el reporte utilice las barras espaciadoras o el mouse y de igual manera se mantendrán los nombres de los estudiantes en la primera columna.

Para Editar manualmente alguna calificación, busque el botón de Activar Edición que se encuentra en la esquina superior de la pantalla y haga click en los símbolos que aparecen en cada categoría, ítem de calificación y en las calificaciones de cada estudiante:

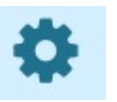

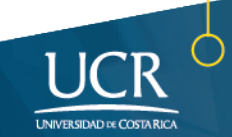

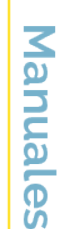

▦◉

œ

 $\bullet$ 

**Q ⊛ Q** 

**Ö⊕** 

I-S-2019-RRF-Producción ... -**Ö** ⊙ Exámenes - $\bullet$ Prueba en línea Semana 4  $\div$  $\bar{X}$  Total Exámenes  $\div$ Examen en campo 1  $\div$ ✿ 圖◎ ٠

**RETICS** 

De igual manera, si queremos redefinir la calificación del ítem al Activar edición aparecerá los siguientes símbolos:

D O

⊚ ∯

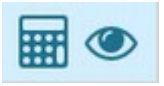

El primer símbolo corresponde a la calculadora, el cual permitirá redefinir el cálculo:

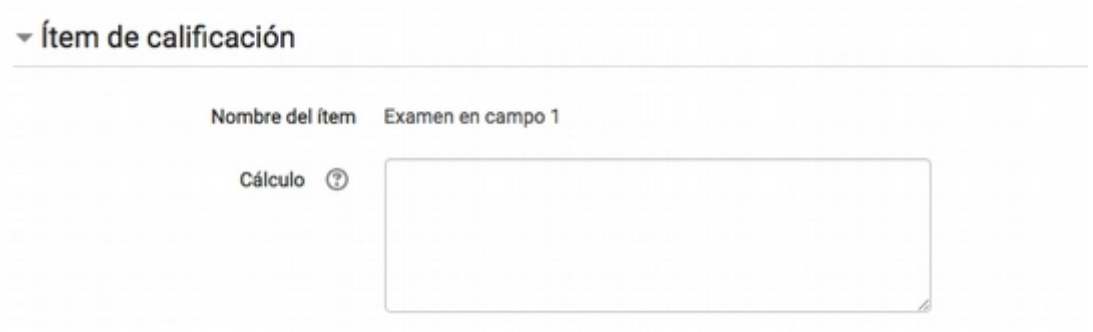

El símbolo en forma de ojo corresponde a la función de mostrar u ocultar un ítem de calificación.

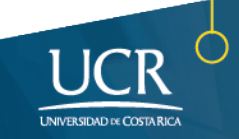

#### **Otros aspectos importantes:**

**IETICS** 

- Las actividades que se agregaron como ítems dentro del Libro de Calificaciones y no se encuentran en ninguno de los bloques del entorno virtual, deben calificarse a través de este registro. Para esto debe buscar el ítem y luego buscar el botón de "tuerca" para que permita ingresar manualmente las calificaciones.
- 
- Es importante que en las actividades todos el estudiantado tenga asignada una calificación para que las notas sean notificadas correctamente. Si algún estudiante no participó de alguna actividad y no tiene calificación, ponga la mínima para que no altere los reportes.

En el **Reporte de Usuario** podremos visualizar cómo cada estudiante verá sus resultados. El reporte se puede ver forma general, para asegurarnos cómo quedaron configurados los rubros de calificación en el libro, o de forma específica por estudiante haciendo un filtro en el apartado de **Seleccionar todos o un usuario**, tal y como se muestra a continuación:

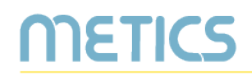

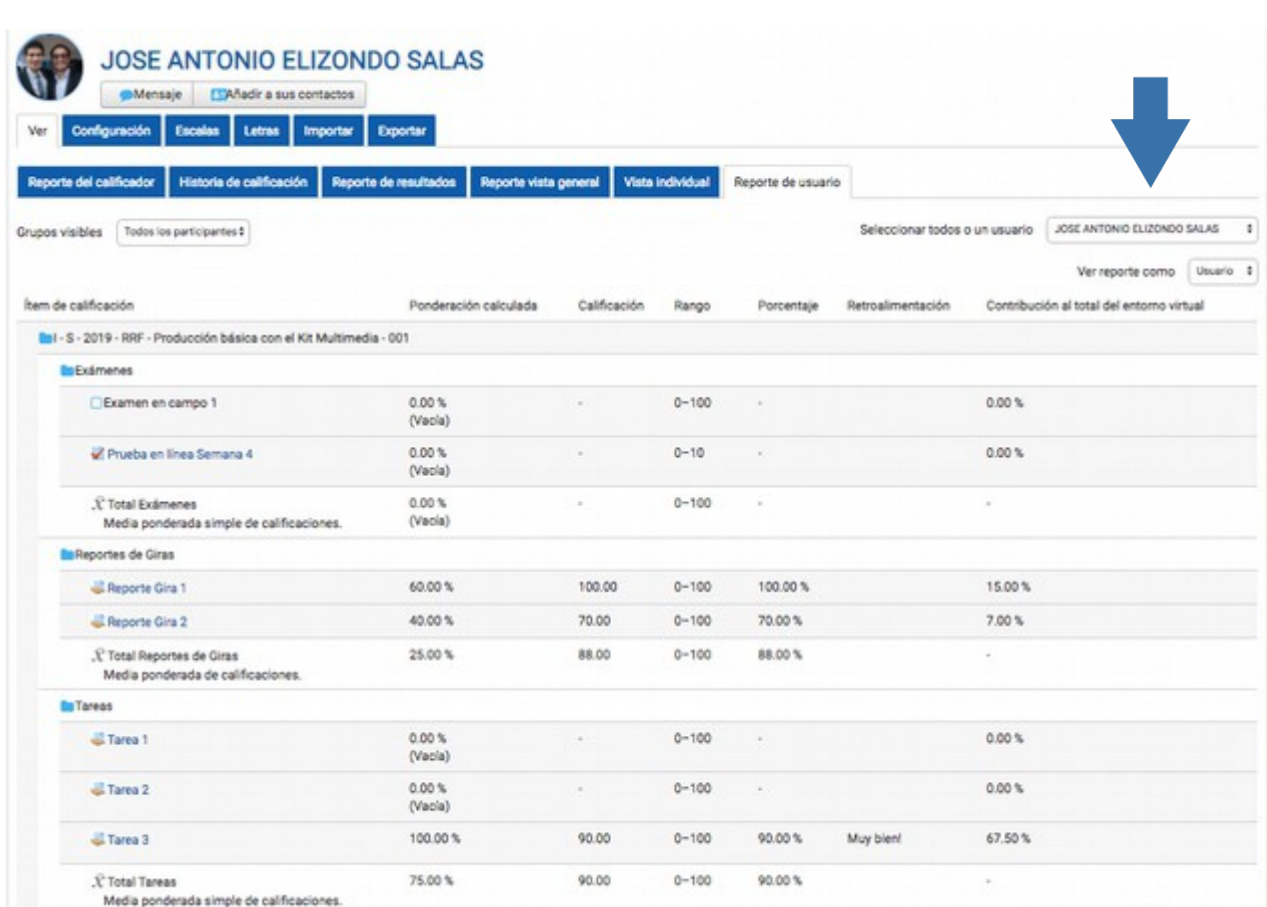

Nota importante: En estos reportes no es posible editar las calificaciones, para esto debe volver a la opción de **Reporte del Calificador**.

Para aprender más sobre el uso de Mediación Virtual y aprovechar sus ventajas, participe en nuestras actividades de formación y consulte nuestros materiales de aprendizaje en la dirección metics.ucr.ac.cr

Equipo de METICS

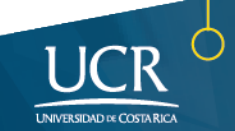

# METICS

Unidad de Apoyo a la Docencia Mediada con Tecnologías de la información y la Comunicación

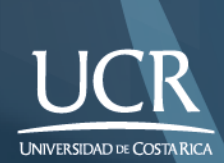

Los derechos patrimoniales de esta obra pertenecen a la Universidad de Costa Rica y son para uso académico. Realizado por la Unidad de Apoyo a la Docencia Mediada con Tecnologías de la Información y la Comunicación (METICS), Vicerrectoría de Docencia.

Manual Calificaciones /METICS. 2°.ed. —San José, CR: Vicerrectoría de Docencia, Universidad de Costa Rica (UCR), 2019